# Mercury™ IT Governance Center Customizing the Standard Interface **Version 5.5.0**

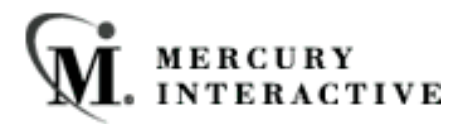

This manual, and the accompanying software and other documentation, is protected by U.S. and international copyright laws, and may be used only in accordance with the accompanying license agreement. Features of the software, and of other products and services of Mercury Interactive Corporation, may be covered by one or more of the following patents: U.S. Patent Nos. 5,701,139; 5,657,438; 5,511,185; 5,870,559; 5,958,008; 5,974,572; 6,138,157; 6,144,962; 6,205,122; 6,237,006; 6,341,310; 6,360,332, 6,449,739; 6,470,383; 6,477,483; 6,549,944; 6,560,564; 6,564,342; 6,587,969; 6,631,408; 6,631,411; 6,633,912 and 6,694,288. Other patents pending. All rights reserved.

Mercury, Mercury Interactive, the Mercury Interactive logo, LoadRunner, LoadRunner Test-Center, QuickTest Professional, SiteScope, SiteSeer, TestDirector, Topaz and WinRunner are trademarks or registered trademarks of Mercury Interactive Corporation or its subsidiaries, in the United States and/or other countries. The absence of a trademark from this list does not constitute a waiver of Mercury Interactive's intellectual property rights concerning that trademark.

All other company, brand and product names are registered trademarks or trademarks of their respective holders. Mercury Interactive Corporation disclaims any responsibility for specifying which marks are owned by which companies or which organizations.

Mercury Interactive Corporation 1325 Borregas Avenue Sunnyvale, CA 94089 USA Tel: (408) 822-5200 Fax: (408) 822-5300

© 2004 Mercury Interactive Corporation. All rights reserved.

If you have any comments or suggestions regarding this document, please send them via e-mail to documentation@merc-int.com.

# **Table of Contents**

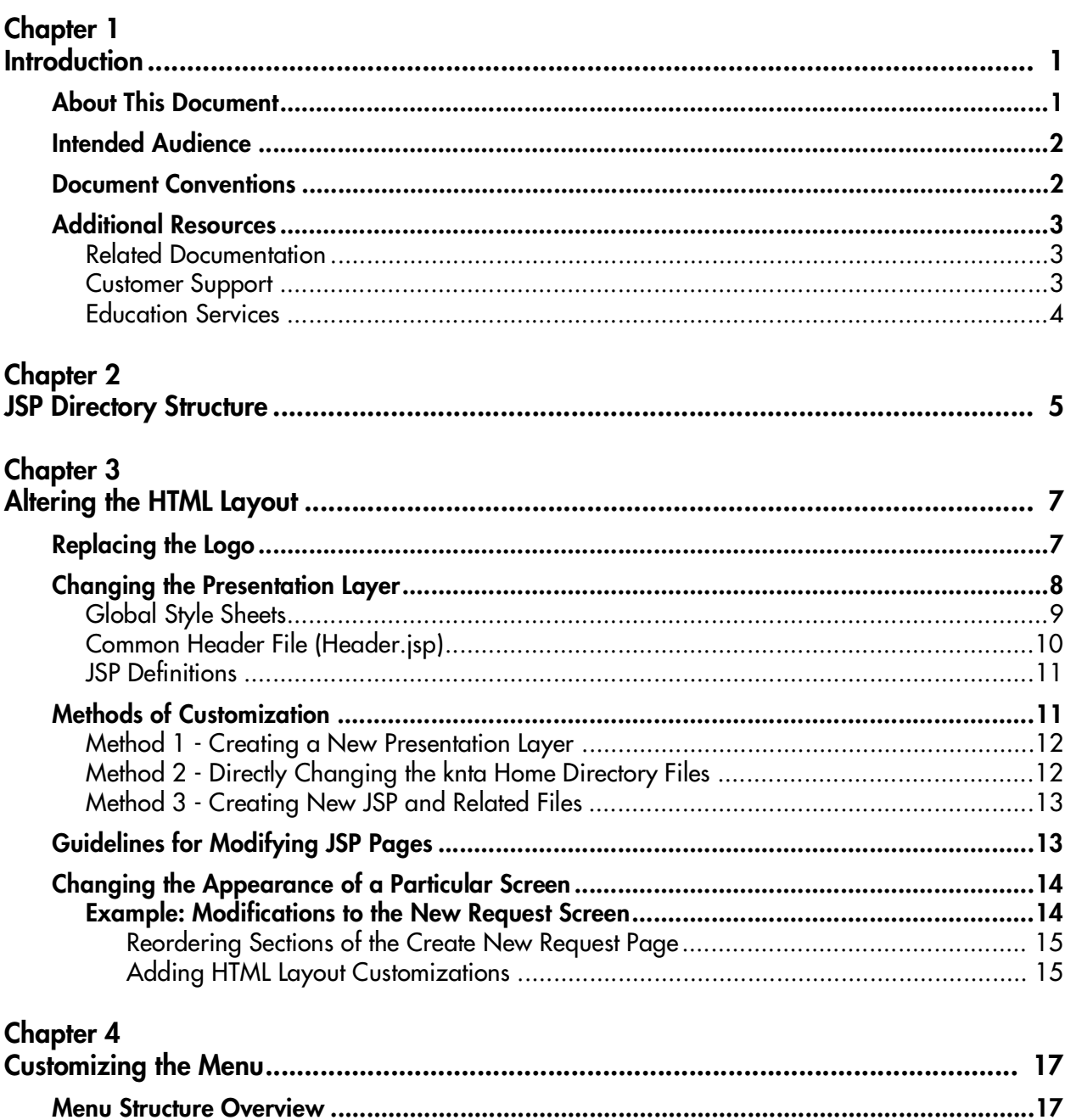

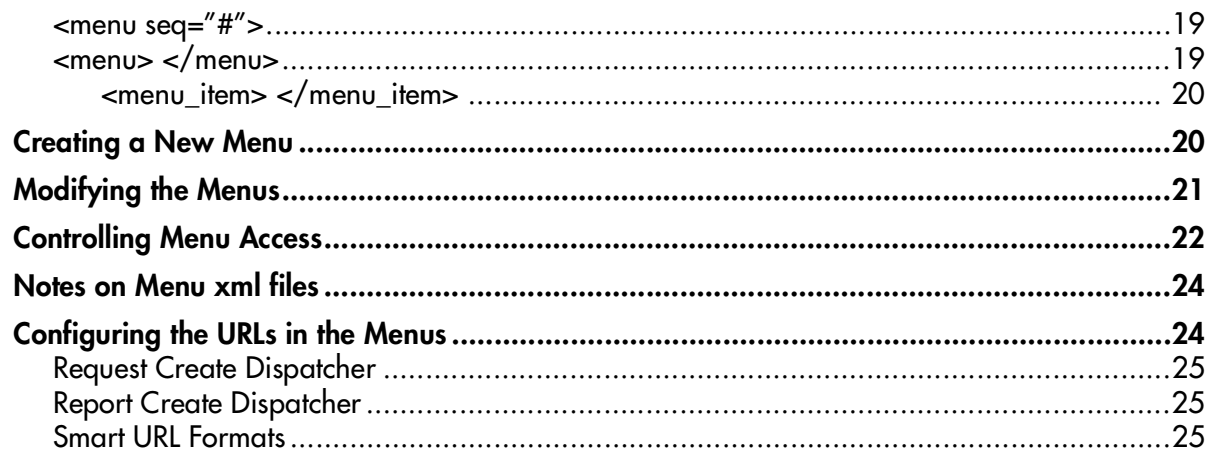

# **Chapter 5**<br>Customizin

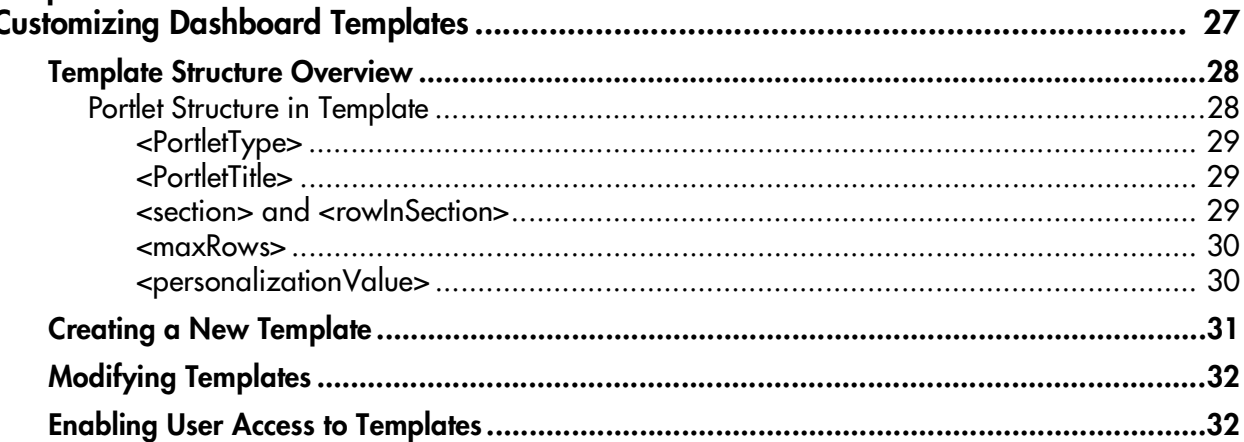

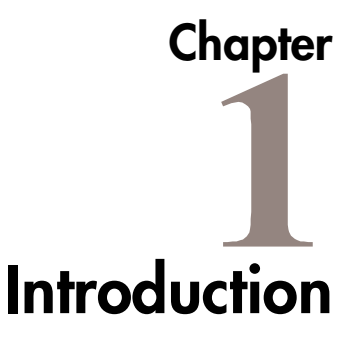

<span id="page-4-0"></span>The standard interface can be configured to meet business processes and standards. This document details the directory structure and methods of customization for changing the presentation of the standard interface.

# <span id="page-4-1"></span>**About This Document**

This document provides information on customizing the presentation of the standard interface. Each chapter or appendix covers specific topics on the customization process:

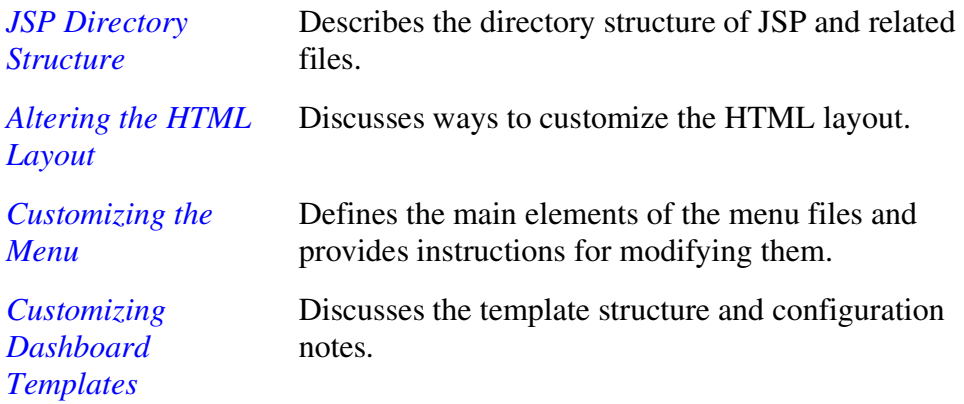

# <span id="page-5-0"></span>**Intended Audience**

This document provides details for customizing the standard interface and is used primarily by:

- Advanced users or administrators responsible for the look and feel of the Mercury IT Governance Center
- Advanced users or administrators responsible for implementing corporate branding specifications
- Advanced users or administrators who wish to modify the interface and navigation to better fit with their processes

# <span id="page-5-1"></span>**Document Conventions**

*[Table 1-1](#page-5-2)* lists the types of conventions used in this document.

| <b>Convention</b>      | <b>Description</b>                                                                                                    | Example                                              |
|------------------------|----------------------------------------------------------------------------------------------------|------------------------------------------------------|
| Button, menu, tabs     | Names of interface components that can be<br>clicked (such as buttons, menus, and tabs)<br>are shown in bold.                                                          | <b>Apply button</b>                                  |
| Fields, Windows, Pages | Names of windows, fields, and pages are<br>shown as displayed.                                                                                                    | New Request window                                   |
| Code                   | Code input and output are shown as<br>displayed.                                                                                                    | CauchoConfigFile<br>C://ITG Home/conf/<br>resin.conf |
| Link                   | Linked URLs, filenames, and cross references<br>are shown as blue italicized text.                                                                                     | www.merc-int.com                                     |
| Variable               | Variables are shown as italicized text.                                                                                                    | ITG_Home/bin directory                               |
| <b>Note</b>            | Used to identify note boxes that contain<br>additional information.                                                                                                    | Note                                                 |
| Caution                | Used to identify caution boxes that contain<br>important information. Follow the instructions<br>in all caution boxes, failure to do so may result<br>in loss of data. | Caution                                              |

<span id="page-5-2"></span>*Table 1-1. Document conventions*

| Convention | <b>Description</b>                                                            | Example |
|------------|-------------------------------------------------------------------------------|---------|
| Example    | Used to identify example boxes that contain<br>examples of related procedure. | Example |

*Table 1-1. Document conventions*

# <span id="page-6-0"></span>**Additional Resources**

Mercury Interactive provides the following additional resources to help you successfully customize the standard interface:

- *[Related Documentation](#page-6-1)*
- *[Customer Support](#page-6-2)*
- *[Education Services](#page-7-0)*

#### <span id="page-6-1"></span>**Related Documentation**

The Library includes additional documents related to the topics discussed in this guide. Access the Library through the Mercury ITG Center online help.

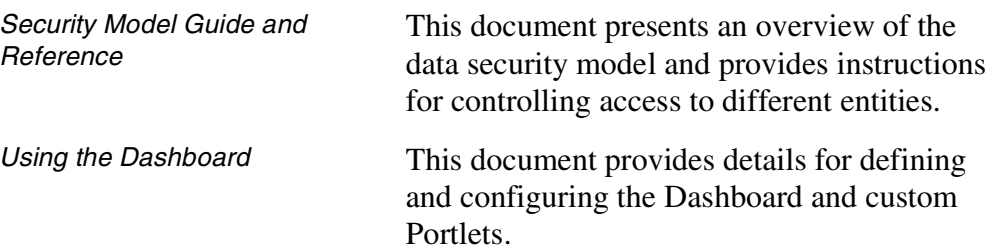

### <span id="page-6-2"></span>**Customer Support**

Customer support for Mercury IT Governance Center and additional product information can be accessed from the Mercury Interactive Support Web site at *http://support.mercuryinteractive.com*.

#### <span id="page-7-0"></span>**Education Services**

Mercury Interactive provides a complete training curriculum to help you achieve optimal results using the Mercury IT Governance Center. For more information, visit the Education Services Web site at *http://www.merctraining.com/main/ITG*.

# <span id="page-8-1"></span> **Chapter JSP Directory Structure**

<span id="page-8-0"></span>The Mercury IT Governance (ITG) Center Web Architecture is powered by a high-performance JSP (Java Server Page) engine. A JSP is simply a file containing familiar HTML elements that also has special tags and limited use of Java code. A great deal of information and training is available for JSP users.

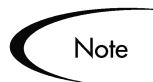

Throughout this document, a JSP is often referred to as a page and the Mercury ITG Center home directory is referred to using the *ITG\_Home* variable.

All JSP and related files are located in:

*ITG\_Home*/server/kintana/deploy/itg.war/web

As shown in this path, the server subdirectory contains a directory named kintana, which contains folders that hold various types of files used by the Mercury ITG Server. In a Single Server configuration, the server subdirectory will only contain the kintana directory, which is the default name used for the Mercury ITG Server instance. In a server cluster configuration, each server has its own directory within *ITG\_Home*/server. The name of the directory will match the name of the Mercury ITG Server instance as configured by the KINTANA\_SERVER\_NAME server parameter in the server.conf file.

Within the *ITG* Home/server/kintana/deploy/itg.war/web directory are several subdirectories. One such directory is the knta directory, which represents the presentation key. Directories can be added under web to contain copies of files in the knta file system because all URL links have been made

relative from the presentation key directory. For more information, see *["Methods of Customization"](#page-14-2)* on page 11.

The knta directory also contains various subdirectories. The global directory is reserved for files that affect JSPs system wide. The other directories—such as crt, dlv, and drv—contain product-specific files. The file hierarchy for these directories is similar to the global directory under each of these folders. Language-specific files are stored in Java resource bundles in the resource directory. The resource directory excludes images and Java Script.

The directory structure maps directly to a URL page. Consider the following URL as an example:

http://host.machine.com:port/itg/web/knta/global/Home.jsp

In this example, Home. jsp will be located on the file system under:

*ITG\_Home*/server/kintana/deploy/itg.war/web/knta/global

# <span id="page-10-2"></span> **Chapter Altering the HTML Layout**

<span id="page-10-3"></span><span id="page-10-0"></span>The HTML layout can be configured on a number of levels: the presentation layer can be changed on a global level, a particular screen can be altered, or a new screen with new functionality can be added.

This chapter discusses ways to customize the HTML layout and covers the following topics:

- *[Replacing the Logo](#page-10-1)*
- *[Changing the Presentation Layer](#page-11-0)*
- *[Methods of Customization](#page-14-1)*
- *[Guidelines for Modifying JSP Pages](#page-16-1)*
- *[Changing the Appearance of a Particular Screen](#page-17-0)*

# <span id="page-10-4"></span><span id="page-10-1"></span>**Replacing the Logo**

To replace the Mercury logo in the header, replace the NavLogo.gif and NavLogoClosed.gif image files. NavLogo.gif corresponds to the image that is displayed when the menu bar is displayed. NavLogoClosed.gif corresponds to the image when the menu bar is hidden.

• global/images/NavLogo.gif

This image has a width of 165 pixels and a height of 40 pixels.

• global/images/NavLogoClosed.gif

This image has a width of 20 pixels and a height of 40 pixels.

These images are shown in *[Figure 3-1](#page-11-1)*.It is recommended that the same dimensions as the Mercury logo be used.

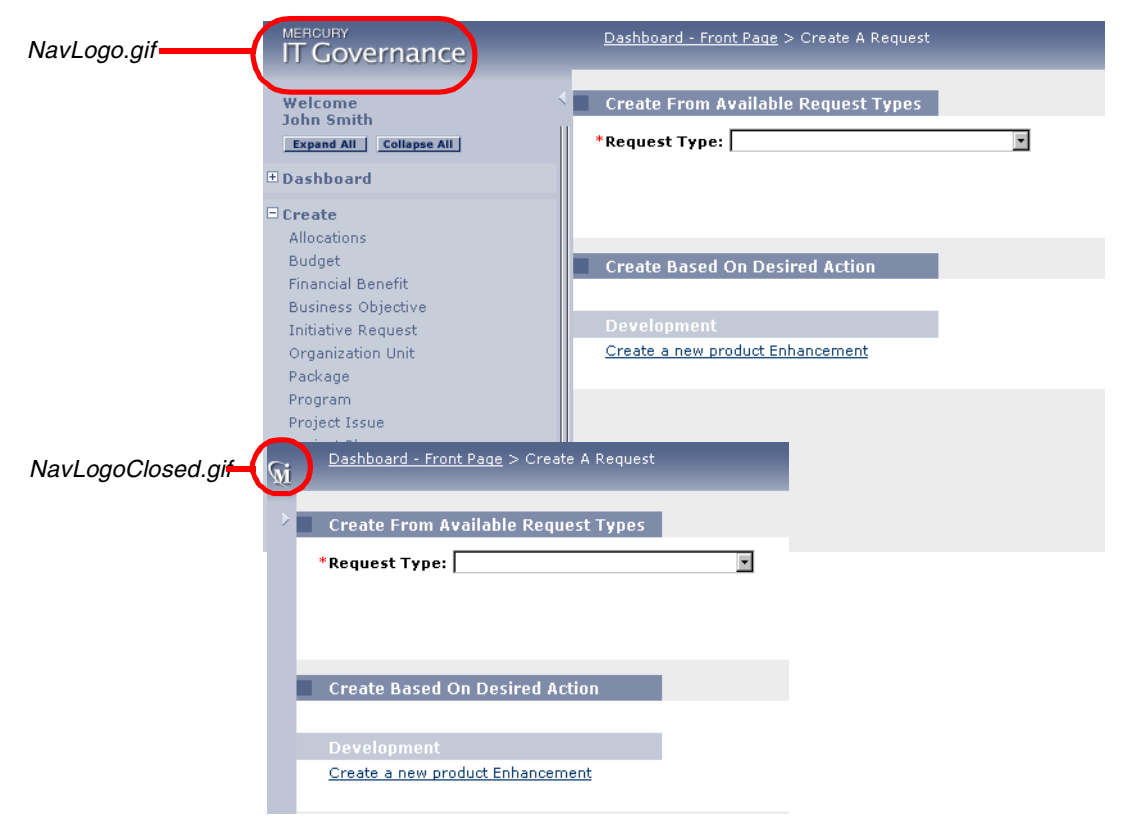

*Figure 3-1 Logo images*

# <span id="page-11-0"></span>**Changing the Presentation Layer**

<span id="page-11-2"></span><span id="page-11-1"></span>The presentation layer governs the general look and feel for all pages by providing common attributes and a way to include these elements for different layout styles.

Most of the appearance and layout of the presentation layer is determined by style sheets and common header and footer JSP files. By modifying these files, it is easy to brand the interface to match corporate Web standards. Custom branding includes such changes as logos, images, header, titles, and footers. The most widely used files include:

• *ITG\_Home*/server/kintana/deploy/itg.war/web/knta/global/css/ GlobalStyleSheet.css

The global style sheet used for the standard interface. The same style sheet can be used for both Internet Explorer and Netscape Navigator.

- *ITG\_Home*/server/kintana/deploy/itg.war/web/knta/global/ Header.jsp Determines the look of the navigation menu and header for most pages.
- *ITG\_Home*/server/kintana/deploy/itg.war/web/knta/global/ Footer.jsp Determines the look of the footer for most pages.
- *ITG\_Home*/server/kintana/deploy/itg.war/web/knta/global/ SimpleHeader.jsp A simple version of the normal header JSP used for certain pages that do not need a navigation menu.
- *ITG\_Home*/server/kintana/deploy/itg.war/web/knta/global/ SimpleFooter.jsp A simple version of the normal footer JSP used for certain pages.

This section describes the procedures for changing the presentation layer by modifying the following style sheets:

- *[Global Style Sheets](#page-12-0)*
- *[Common Header File \(Header.jsp\)](#page-13-0)*
- *[JSP Definitions](#page-14-0)*

#### <span id="page-12-1"></span><span id="page-12-0"></span>**Global Style Sheets**

Global style sheets are standard HTML cascading style sheets. HTML documents returned by the Mercury ITG Server will associate CSS class names with various HTML elements, such as table data cells (HTML <TD> tags). The global style sheet can be used to supplement or override the properties of these HTML elements.

Style classes are currently used to centralize the definition of fonts, point sizes, background and foreground colors. Users who have experience editing and debugging cascading style sheets may modify the style class definitions contained within this file.

All styles can be viewed by opening the following files in the appropriate browser:

```
ITG_Home/server/kintana/deploy/itg.war/web/knta/global/html/
GlobalStyleSheet.html
```
#### <span id="page-13-0"></span>**Common Header File (Header.jsp)**

<span id="page-13-1"></span>The common header file, named Header. jsp, affects the standard interface layout. Header.jsp divides the page into three main sections:

- Navigation Path
- Side-Bar Menu
- Page Content.

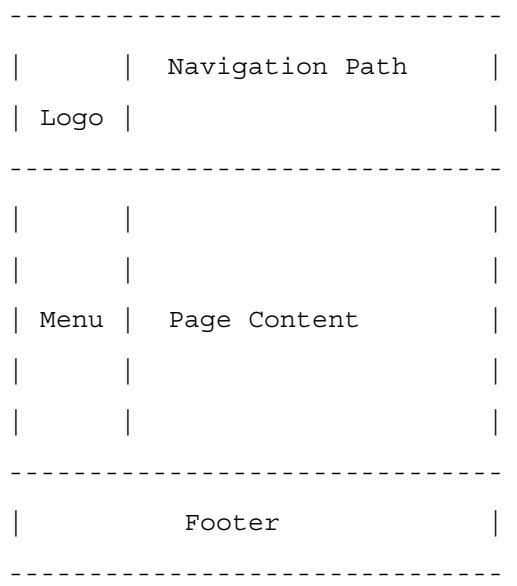

Every time Header.jsp gets called, these three components are generated. By default, any pages that include the Header.jsp will get the Navigation Path and Menu. However, it is possible to control whether the Menu or Navigation Path should be displayed by setting the following values:

- To not display the menu on the page, set displayMenuFlag to **False**.
- To open a page in a Windoid, set the request parameter "IS\_WINDOID" to **Y** as shown in the following example:

```
<jsp:include page = "../global/Header.jsp">
<param name = "IS_WINDOID" value ="Y"/>
</jsp:include>
```
It is possible to select whether a page will be part of the Navigation Path by passing some additional parameters to the Header. jsp.

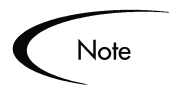

Every page that contains Header.jsp must also include Footer.jsp.

#### <span id="page-14-3"></span><span id="page-14-0"></span>**JSP Definitions**

It is possible to modify the presentation layer by changing your JSPs. JSPs are dynamic HTML documents which are interpreted by the Mercury ITG JSP engine prior to being presented to a Web browser. It is important to note the following points:

• JSPs contain tag-like entries like:

<knta:I18NGetBundle bundleName="KEXP\_Resources" />

These tags are not standard HTML tags. The tags act as placeholders where the JSP Engine should insert information known at the time of the user's request on the server side.

- JSPs often contain Java code that sends and retrieves data from the Mercury ITG Server, or pulls information stored in the user's session.
- JSPs may also contain client-side Java Script. JSPs often use dynamically provided information in client-side Java Script (<SCRIPT language='Javascript'> tags).
- JSP files should be edited in a plain text editor or a Web authoring tool that can understand JSP and Java Script tags.

# <span id="page-14-2"></span><span id="page-14-1"></span>**Methods of Customization**

This section describes the different methods used to customize JSPs. JSP customizations can be made using any of the following methods:

- *[Method 1 Creating a New Presentation Layer](#page-15-0)*
- *[Method 2 Directly Changing the knta Home Directory Files](#page-15-1)*
- *[Method 3 Creating New JSP and Related Files](#page-16-0)*

#### <span id="page-15-2"></span><span id="page-15-0"></span>**Method 1 - Creating a New Presentation Layer**

This method is most appropriate when a significant amount of customization is required, or when various groups using the same instance require separate presentations and customizations.

#### **To create a new presentation layer:**

1. Copy the knta directory to a new directory under the *ITG\_Home*/server/kintana/deploy/itg.war/web directory.

Recall that knta is the default presentation key. The directory name is used in the URL to access the JSP files. The directory name should be short and not contain any special characters.

2. Refer your users to the URL which uses the new presentation key.

The URL to access a Request Search JSP with presentation key custom would be:

```
http://host.machine.com:port/itg/web/custom/crt/
RequestSearch.jsp
```
Placing the files on the file system makes them accessible. You will need to restart the server for JSP changes to take effect. Alternatively, you can set the JSP\_RECOMPILE\_ENABLED parameter in the server.conf file to recompile JSP changes. No other system registration or configuration is required. As noted earlier, all JSP file references are relative to the presentation key.

During upgrade to future versions of Mercury ITG Center, custom directories under web will be preserved. However, depending on the changes in the release, the old JSP pages under the custom directory will have to be reimplemented to gain new and maintain existing functionality.

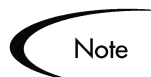

URLs used in Notifications will, by default, reference the knta directory. That can be changed by manually adding URLs using a combination of system Tokens and hard-coding the new presentation key.

#### <span id="page-15-3"></span><span id="page-15-1"></span>**Method 2 - Directly Changing the knta Home Directory Files**

It is possible to make changes to files directly in the knta home directory. This technique is appropriate for making small changes from the default

implementation. If this technique is used, it is recommended that the standard development processes for documentation and source control be applied to the processes for changing any JSP and related files. There are many JSP files on the file system and it will be harder to keep track of what was changed.

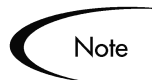

During upgrade to future versions of Mercury ITG Center, the entire knta directory structure will be deleted and refreshed with the latest JSP files. Any changes made must be reapplied to these files.

#### <span id="page-16-2"></span><span id="page-16-0"></span>**Method 3 - Creating New JSP and Related Files**

Create the new JSP and related files within the knta home directory (rather than modifying existing ones). This requires more work to make sure all JSP files reference the correct pages, but it is straight-forward. When using this technique, It is recommended that a naming convention be used to easily identify custom files. The creation of sub-directories is a safe method with the slight overhead of updating relative references in the JSP files.

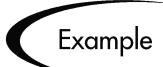

A JSP file may contain several lines similar to the following:

```
<jsp:include page="../global/Header.jsp" />
```
If using a sub-directory in the original location of the file, the line would need to change to:

```
<jsp:include page="../../global/Header.jsp" />
```
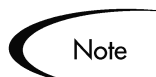

During upgrade to future versions of Mercury ITG Center, the entire knta directory structure will be deleted and refreshed with the latest JSP files.

# <span id="page-16-3"></span><span id="page-16-1"></span>**Guidelines for Modifying JSP Pages**

The best practice recommendations for editing the global JSP files include:

- Never edit the live JSP files directly on the production system. Changes to these files are immediately reflected in the system. Any error in modifying this file can prevent access to the system for all users.
- Be methodical when making changes to the HTML file. Save changes frequently. Check them by reloading the relevant screen in the browser. It may be necessary to reconfigure the browser to prevent page caching.
- Test the JSP changes in each browser that is used among the user community. Mercury ITG Center attempts to use HTML tags and techniques that are portable and perform acceptably with most current browsers, but it is highly advisable to reconfirm the portability of the changes carefully.
- Java code changes should be avoided unless there is an explicit open API to use. All other Java changes are not supported.
- As mentioned previously, it is recommended that the standard development processes for documentation and source control be applied to the processes for changing any JSP and related files.

# <span id="page-17-2"></span><span id="page-17-0"></span>**Changing the Appearance of a Particular Screen**

Most JSP screens derive their appearance and layout from one or more JSP pages. By customizing these JSPs, a screen's appearance could be changed or extended.

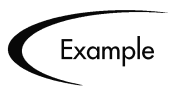

The Request search screen could be customized to include instructions on how to effectively search for Requests in a specific implementation. The Request creation screen could also be customized to offer a cross-link to the Help desk's support hours and service level standards for response times.

JSP files are named descriptively and should be easy to identify. Upon examining the major JSP files, examine any referenced files to understand what other pages may need modification.

#### <span id="page-17-3"></span><span id="page-17-1"></span>**Example: Modifications to the New Request Screen**

The New Request page can be altered by editing the respective JSP: web/knta/crt/RequestCreate.jsp file. This page can be altered using the following methods:

- *[Reordering Sections of the Create New Request Page](#page-18-0)*
- *[Adding HTML Layout Customizations](#page-18-1)*

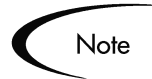

The following sections should be viewed as customization examples. The techniques used below translate to other screens within Mercury ITG Center.

#### <span id="page-18-3"></span><span id="page-18-0"></span>*Reordering Sections of the Create New Request Page*

The Request JSP is represented by a large section of HTML containing JSP elements. The flexibility exists to rearrange sections of the Create New Request page. For instance, to move more critical information to the top of the page, rearrange the associated HTML elements.

#### <span id="page-18-2"></span><span id="page-18-1"></span>*Adding HTML Layout Customizations*

The flexibility exists to modify the appearance of the Create New Request page by adding customized HTML to the RequestCreate.jsp file. This allows the look and feel of the standard interface to be customized to match corporate standards or clarify on-screen instructions. This should be used in conjunction with global header and footer files that include global style sheets.

# <span id="page-20-2"></span> **Chapter** 4 **Customizing the Menu**

<span id="page-20-0"></span>The standard interface menus are delivered as xml files on the Mercury ITG Center file system. Menus can be customized by creating new files or altering existing xml files.

This chapter defines the main elements of the menu files and provides instructions for modifying them. This chapter covers the following topics:

- *[Menu Structure Overview](#page-20-1)*
- *[Creating a New Menu](#page-23-1)*
- *[Modifying the Menus](#page-24-0)*
- *[Controlling Menu Access](#page-25-0)*
- *[Notes on Menu xml files](#page-27-0)*
- *[Configuring the URLs in the Menus](#page-27-1)*

## <span id="page-20-3"></span><span id="page-20-1"></span>**Menu Structure Overview**

The menu in the standard interface can be customized. The menu structure is defined using a collection of xml files. One file defines the core menus, such as Dashboard, Demand Management, Search, Reports, and Administration. Other menu groups on the menu bar are defined in additional xml files. For example, Resource, Cost, or other special menus delivered with Mercury ITG products such as PMO.

All xml files used to define the menu structure are located in the following directory:

```
ITG_Home/conf/menus/
```
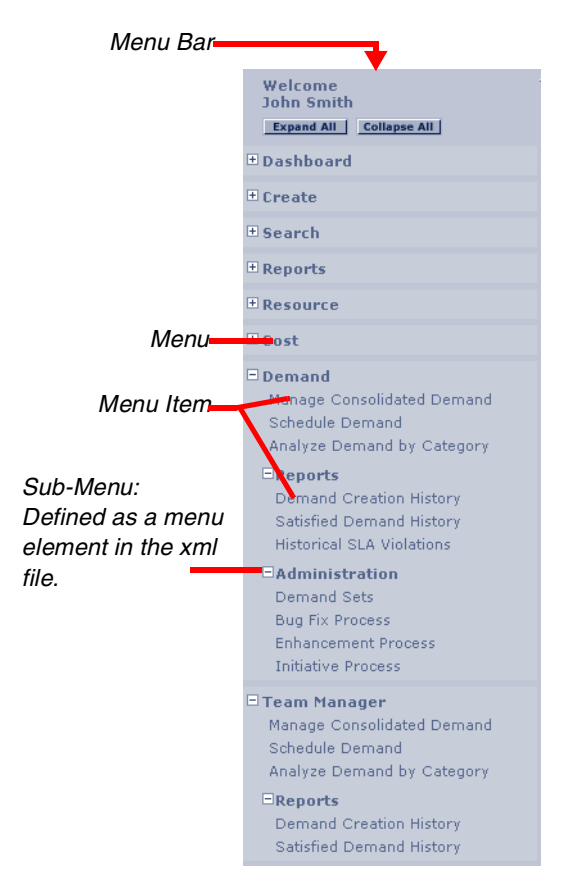

A sample menu is shown in *[Figure 4-1](#page-21-0)* with the **Demand** and **Team Manager** menus expanded. The elements of the menu are highlighted in the figure.

<span id="page-21-0"></span>*Figure 4-1 Menu Bar (Navigation bar)*

*[Figure 4-2](#page-22-2)* shows the menu bar element within the xml menu file.

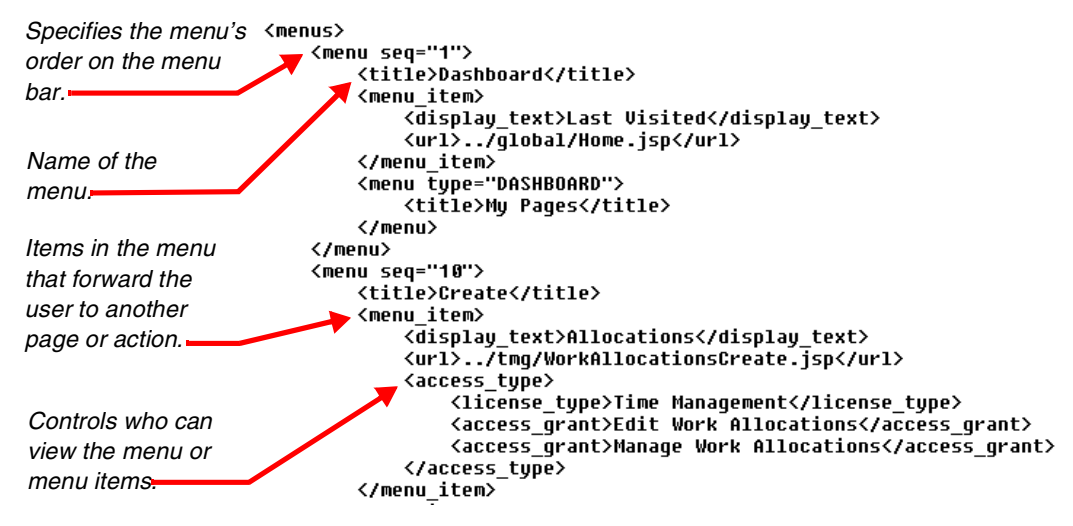

*Figure 4-2 Section of the core\_menu.xml file*

#### <span id="page-22-3"></span><span id="page-22-0"></span>**<menu seq="#">**

<span id="page-22-2"></span><menu seq="#"> specifies the order that the menu will appear on the menu bar. The core menu.xml file leaves sequential room for menu insertions between the standard menu items. For example, the menu sequence number for the **Dashboard** menu is 1, and the next menu sequence in the file (**Create**) has a sequence of 10. If a custom menu is created with a menu sequence of 5, it will appear between the **Dashboard** and **Create** menus.

#### <span id="page-22-4"></span><span id="page-22-1"></span>**<menu> </menu>**

<menu> </menu> encompasses the definition of the menu. This includes the menu\_title and the menu\_item definitions. The <menu> tag can be nested to create sub-menus. For example, in the structure shown in *[Figure 4-3](#page-23-2)*, the **Demand** menu contains an **Administration** sub-menu.

```
<menus seq="100"><br><title>Demand</title>
      <access_grant>Manage Demands</access_grant>
      </access_type>
      <menu item>
        weno_icewy<br><display_text>Manage Consolidated Demand</display_text><br><url>../dem/ConsolidatedPictureOfDemand.jsp</url>
     vuri⁄.../ue<br></menu_item><br><menu item>
        <sub>∙cna_−</sub>______<br><display_text>Schedule Demand</display_text><br><url>../dem/ScheduleDemand.isp</url>
      </menu_item><br></menu_item>
        <display_text>Analyze Demand by Category</display_text><br><url>../dem/DemandByCategory.jsp</url>
     </menu_item>
      <menu>
        ......<br><access tupe>
             <access_grant>Manage Packages</access_grant>
        </access_type><br><menu_title>Administration</menu_title><br><menu_item><br><menu_item>
           <display_text>Bug Fix Process</display_text>
        vuspiag_cexc/oug rix rrocess\/uispiag_cexc/<br>url>javascript:openWorkbench('&amp;screen=WF&amp;pkname=DEM+-+Bug+Request+Workflow');</url><br></menu_item>
        </menu_item><br></menu_item><br></display_text>Enhancement Process</display_text><br><display_text>Enhancement Process</display_text><br></url>javascript:openWorkbench('&amp;screen=WF&amp;pkname=DEM+-+Enhancement+Request+Process');</u
           <display text>Initiative Process</display text>
            <url>javascript:openWorkbench('&amp;screen=WF&amp;pkname=DEM+-+Project+Initiative+Process');</url>
         </menu_item>
      \langle/menu>
</menus>
```
<span id="page-23-2"></span>*Figure 4-3 Sample nested menu*

#### <span id="page-23-3"></span><span id="page-23-0"></span>*<menu\_item> </menu\_item>*

<menu\_item> </menu\_item> defines a single item in a menu. This includes the visible text as well as the URL to the linked page or action.

- <display\_text>: text that appears in the expanded menu
- $\bullet$   $\leq$ url  $\geq$ : includes a link to the action or page that the menu points to. These URLs can utilize special Request and Report Dispatchers, or Smart URL functionality. For more information on tools for configuring the URLs, see *["Configuring the URLs in the Menus"](#page-27-1)* on page 24.

# <span id="page-23-1"></span>**Creating a New Menu**

<span id="page-23-4"></span>To create a new menu to appear on the navigation bar, create an xml file that uses the structure outlined in *["Menu Structure Overview"](#page-20-1)* on page 17. Consider copying and editing an existing menu to ensure that the correct format is being used.

#### **To create a new menu:**

- 1. Create an xml file that adheres to the structure outlined in *["Menu Structure](#page-20-1) [Overview"](#page-20-1)* on page 17.
- 2. Place the file in the following directory.

*ITG\_Home*/conf/menus/

3. Stop and re-start the Mercury ITG Server for the changes to take effect.

Ask the application administrator for assistance with this activity.

Menus located in the menus directory will be recognized by Mercury ITG Center and inserted into the menu bar according to its sequence. Users with appropriate access (defined in the menu's  $\langle \langle \rangle$  access  $\langle \rangle$  type> tags) will be able to view the menu and menu items.

To avoid a navigational dead end, menu items that link directly to Reports should open the report in another window using the openWindoid call. For example, to open the DEM - Demand Creation History Report in a windoid, use the openWindoid call as shown:

```
<url>javascript:openWindoid('../global/ReportCreateDispatcher
.jsp?REPORT_TYPE_NAME=DEM+-
+Demand+Creation+History+Report')</url>
```
It is also recommended that menu items that link to outside systems be opened in a new window.

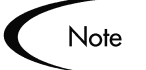

Tip

Custom menus will not be deleted during a product upgrade, but Mercury Interactive does not guarantee that the custom menus will be compatible with future versions of Mercury ITG Center applications.

# <span id="page-24-0"></span>**Modifying the Menus**

<span id="page-24-1"></span>It is possible to customize menus that were delivered with Mercury ITG Center, as well as any custom menus that were developed at your site. This can include such activities as:

- Adding sub-menus to the menu
- Changing which menu items are included on the menu

• Changing which users can access the menu or menu items

Adhering to the structure outlined in *["Menu Structure Overview"](#page-20-1)* on page 17 will ensure a successful menu update.

For changes to take effect, stop and re-start the Mercury ITG Server. Ask the application administrator for assistance with this activity.

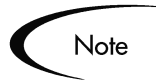

Modifications to an existing (system) menu may be overwritten during an upgrade. Consider copying and renaming the menu's file name before making modifications to an existing template.

Custom menus created at your site will not be deleted during a product upgrade, but Mercury Interactive does not guarantee that the custom menus will be compatible with future versions of Mercury ITG Center applications.

# <span id="page-25-0"></span>**Controlling Menu Access**

<span id="page-25-5"></span><span id="page-25-2"></span>To control which users can view specific menus or menu items, modify the <access\_type> tag in the xml file. For example, select the License and Access Grants required to view a menu by using the <license type> and <access\_grant> tags within the <access\_type> section of the template. The current list of supported access types include:

- <span id="page-25-4"></span><span id="page-25-1"></span>• <license\_type> License Type Name </license\_type>
- <access\_grant> Access Grant Name </access\_grant>
- <span id="page-25-6"></span>• <security\_group> Security Group Name </security\_group>
- <span id="page-25-3"></span>• <can\_create\_request\_type> Request Type Name </can\_create\_request\_type>

To control which users can view menus, sub-menus, and menu items, include the <access\_type> </access\_type> tag within the menu or menu item that will be restricted.

The location of the  $\epsilon$  access type> tag determines which element is controlled:

• Menu — If the  $\leq$  access type> section is placed anywhere directly within the  $\epsilon$  -menu>  $\epsilon$ /menu> section (such as not in the  $\epsilon$ menu item> </menu\_item> section), it will restrict access to that menu.

• Menu item  $\overline{\phantom{a}}$  If the  $\overline{\phantom{a}}$  success types section is placed anywhere within a <menu\_item> </menu\_item> section, it will restrict access to that menu item. In the following example, only users with a Demand Management Standard Licence, and the Manage Request or the Manage Package Access Grants, would see this menu item.

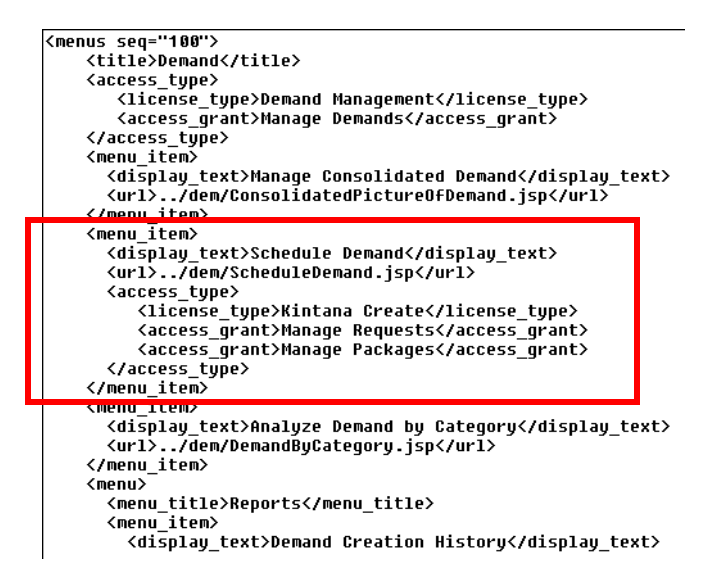

Sub-menu — If the  $\leq$  access type> section is placed within a  $\leq$  menu> </menu> section that defines a sub-menu, it will restrict access to that submenu. In the following example, only users with a Demand Management Standard Licence, and the Manage Request or the Manage Package Access Grants, would see the Administration sub-menu.

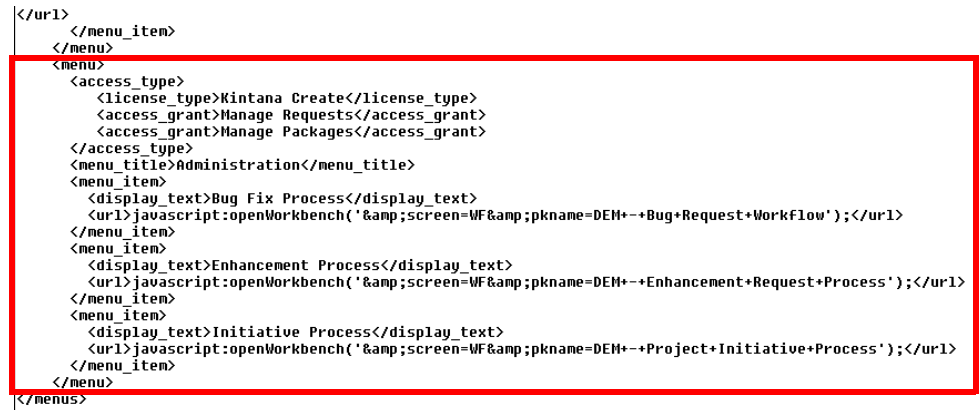

*[Table 4-1](#page-27-2)* lists the license types that can be used to control access within the <license\_type> tags.

<span id="page-27-3"></span><span id="page-27-2"></span>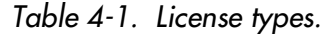

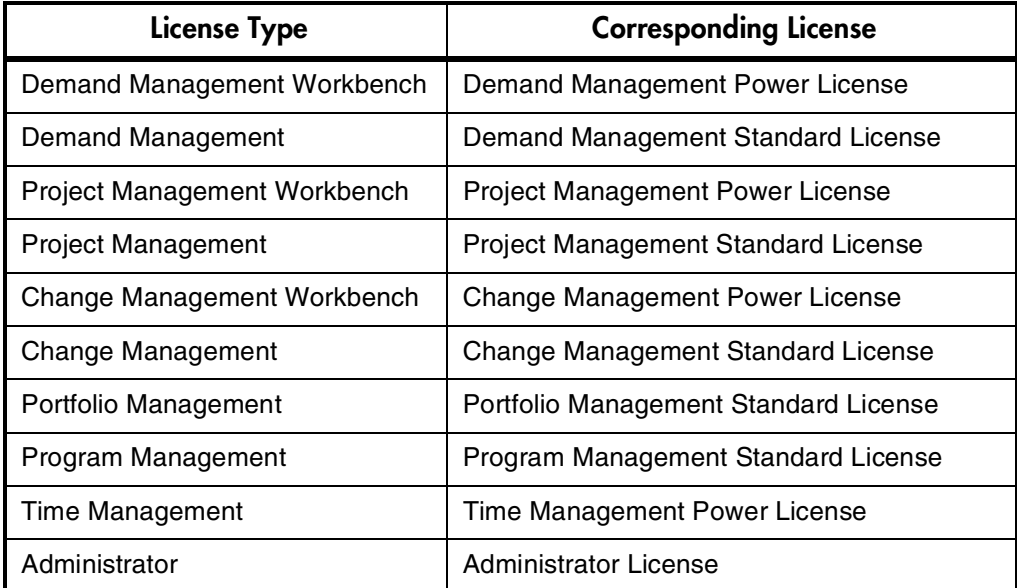

# <span id="page-27-0"></span>**Notes on Menu xml files**

<span id="page-27-5"></span>This section contains additional details for modifying the menu:

- The URLs can be expressed as absolute paths or relative to the <global> directory.
- Spaces cannot be used in xml files. Use the plus sign  $(+)$  as a substitute for spaces. For example:

<span id="page-27-4"></span>DEM+-+Application+Enhancement = DEM - Application Enhancement.

# <span id="page-27-1"></span>**Configuring the URLs in the Menus**

This section describes the following tools that can be used when configuring the URLs within the <menu\_item> tags:

- *[Request Create Dispatcher](#page-28-0)*
- *[Report Create Dispatcher](#page-28-1)*

• *[Smart URL Formats](#page-28-2)*

#### <span id="page-28-4"></span><span id="page-28-0"></span>**Request Create Dispatcher**

Use the following URL format to access the Request Creation HTML page:

<url>../crt/RequestCreateDispatcher.jsp?REQUEST\_TYPE\_NAME=DEM+- +Operations+Request</url>

This example will open the Request Creation page for the DEM - Operations Request.

#### <span id="page-28-3"></span><span id="page-28-1"></span>**Report Create Dispatcher**

Use the following URL format to access the Report Submission html page:

```
<url>ReportCreateDispatcher.jsp?REPORT_TYPE_NAME=DEM+-
+Demand+Creation+History+Report</url>
```
This example with open the Report Submission page for the DEM - Demand Creation History Report.

#### <span id="page-28-5"></span><span id="page-28-2"></span>**Smart URL Formats**

Use the following URL format to access a configuration screen:

<url>javascript:openWorkbench('&amp;screen=WF&amp;pkname=DEM+-+Enhancement+Request+Process');</url>

This example will open the DEM - Enhancement Request Process Workflow in the Workbench.

 **Chapter**

5

# <span id="page-30-2"></span><span id="page-30-1"></span><span id="page-30-0"></span>**Customizing Dashboard Templates**

Users can import templates into their Dashboard. These templates are added as a new page (tab) on the Dashboard. Each template can consist of one or more Dashboard pages. Once imported, the user can personalize the pages to suit their specific business needs (such as adding, deleting or personalizing Portlets).

It is possible to create and edit these templates. The template's structure and data are defined in an xml file located in the following directory:

*ITG\_Home*/conf/tab\_templates/

Each template is defined in its own xml file.

This chapter discusses the template structure and configuration notes and covers the following topics:

- *[Template Structure Overview](#page-31-0)*
- *[Creating a New Template](#page-34-0)*
- *[Modifying Templates](#page-35-0)*
- *[Enabling User Access to Templates](#page-35-1)*

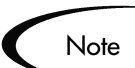

For illustrative purposes, portions of the Demand Management product template (Demand Manager.xml) is used as an example in this chapter.

# <span id="page-31-0"></span>**Template Structure Overview**

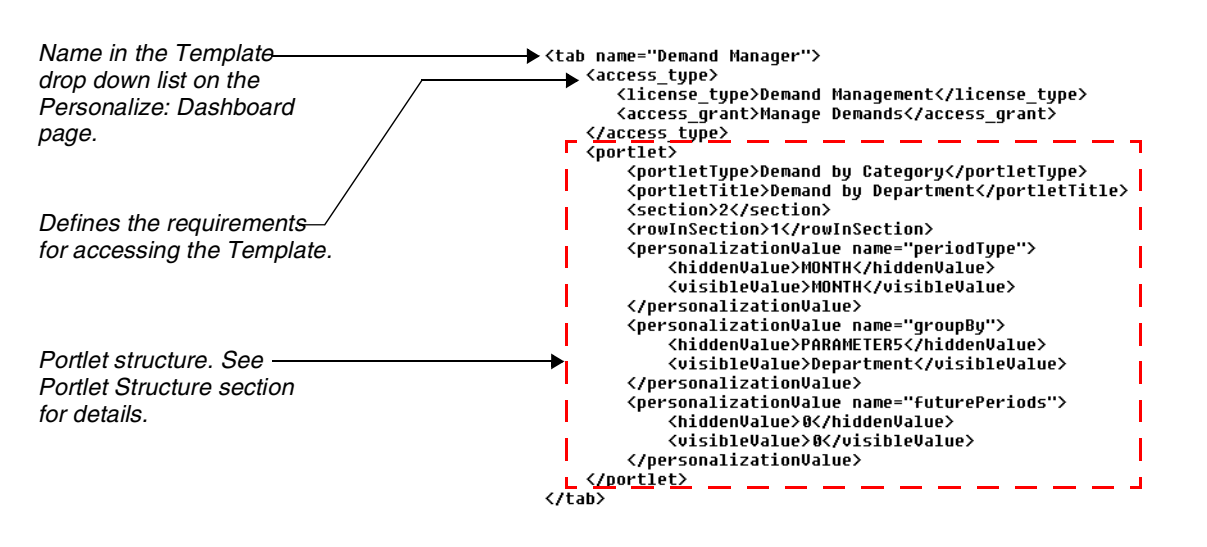

<span id="page-31-2"></span>The following figure highlights key points in the template structure. More details are discussed in *[Portlet Structure in Template](#page-31-1)*.

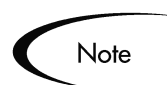

It is possible to include multiple Dashboard pages (tabs) in each template. Simply include the additional template definitions within a new set of <tab name> </tab> tags.

#### <span id="page-31-1"></span>**Portlet Structure in Template**

<span id="page-31-3"></span>To specify multiple Portlets to include in the template, each Portlet definition must be contained within the <Portlet> </Portlet> tags. This section also contains descriptions of the following parameters of the Portlet structure and definition:

- *[<PortletType>](#page-32-0)*
- *[<PortletTitle>](#page-32-1)*
- *[<section> and <rowInSection>](#page-32-2)*
- *[<maxRows>](#page-33-0)*
- *[<personalizationValue>](#page-33-1)*

```
<portlet>
   .re<br><portletType>Demand by Category</portletType><br><portletTitle>Demand by Business Initiative</portletTitle>
   <section>3</section>
   <rowInSection>1</rowInSection>
   <maxRows>10</maxRows>
   <personalizationValue name="periodType">
       <hiddenValue>MONTH</hiddenValue>
       </personalizationValue>
   </personalizationValue>
   <personalizationValue name="futurePeriods">
       <hiddenValue>0</hiddenValue>
       <visibleValue>0</visibleValue>
   </personalizationValue>
</portlet>
```
<span id="page-32-4"></span><span id="page-32-0"></span>*<PortletType>*

Specifies the name of the Portlet. This can be any available system or custom Portlet.

#### <span id="page-32-3"></span><span id="page-32-1"></span>*<PortletTitle>*

<span id="page-32-5"></span>Specifies the default title of the Portlet. The title can be later personalized by the end user.

#### <span id="page-32-6"></span><span id="page-32-2"></span>*<section> and <rowInSection>*

Specifies the location of the Portlet on the Dashboard page. The <section>tag refers to one of the four main areas on a Dashboard page. The <rowInSection> page refers to the Portlets placement within those sections.

*[Figure 5-1](#page-33-2)* illustrates these two terms.

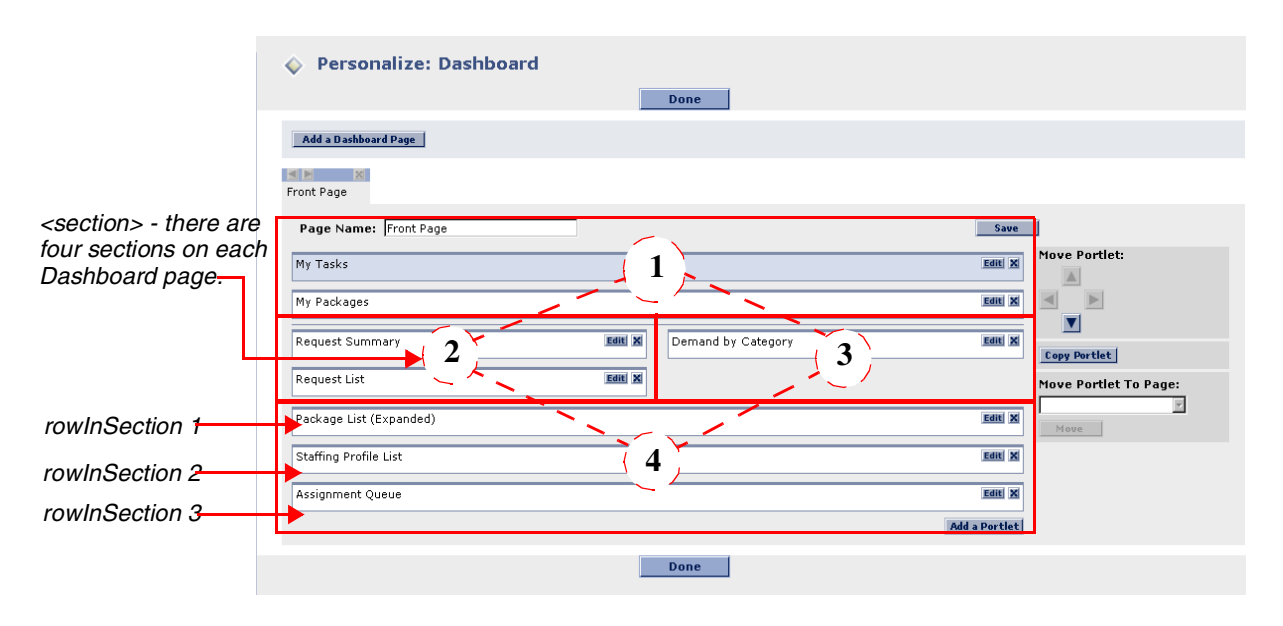

<span id="page-33-2"></span>*Figure 5-1 <section> and <rowInSection>*

#### <span id="page-33-3"></span><span id="page-33-0"></span>*<maxRows>*

Specifies the default number of maximum rows displayed in a Portlet. This setting is ignored for Portlets featuring graphs.

#### <span id="page-33-4"></span><span id="page-33-1"></span>*<personalizationValue>*

Each Portlet type potentially has a unique set of personalization options. Additionally, some personalization values may be required for specific Portlet types.

#### **To retrieve personalization values:**

- 1. Configure a Portlet and figure out the Portlet\_id (hover over the edit Portlet button, the id is in the URL).
- 2. Run this SQL:

```
SELECT pv.PARAMETER NAME,
        pv.PARAMETER_VISIBLE_VALUE,
        \, {\rm pv}.PARAMETER^{-}HIDDEN^{-}VALUE
  FROM KNTA PERSONALIZATION VALUES pv,
       knta_Portlets p
 where 1=1
   and p. personalization value set id =
  pv.personalization value set id
   and p.Portlet_id = <b>Portlet-id</b>
```
This will give you the personalization values needed to construct Portlet xml for the template.

The following tokenized values can be used as personalization values:

- [USER ID]
- [USERNAME]
- [FIRST\_NAME]
- [LAST\_NAME]

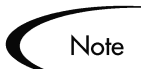

Tip

Exception for non-Demand Management Portlets.

If the personalization value is for a drop-down list, specify the personalization value by only including the <visibleValue> element. Within the <visibleValue> element, enter the value that is typically used in the <hiddenValue> element.

For example,

```
<personalizationValue name="groupBy">
   <visibleValue>DEPARTMENT</visibleValue>
</personalizationValue>
```
# <span id="page-34-0"></span>**Creating a New Template**

<span id="page-34-1"></span>It is possible to create a new Dashboard template by using the template structure outlined in *["Template Structure Overview"](#page-31-0)* on page 28. Consider copying and editing an existing template to ensure that the correct format is being used.

#### **To create a new template:**

- 1. Create an xml file that adheres to the structure outlined in *["Template](#page-31-0) [Structure Overview"](#page-31-0)* on page 28.
- 2. Place the file in the following directory.

*ITG\_Home*/conf/tab\_templates/

As soon as the template is placed in the tab templates directory, it will be instantly recognized by Mercury ITG Center. Users with appropriate access (defined in the template's  $\langle \angle \rangle$  access  $\langle \angle \rangle$  type> tab) will be able to import the template onto their Dashboard.

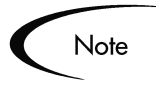

Custom templates will not be deleted during a product upgrade, but Mercury Interactive does not guarantee that the custom templates will be compatible with future versions of Mercury ITG Center applications.

# <span id="page-35-0"></span>**Modifying Templates**

<span id="page-35-4"></span>It is possible to customize templates that were delivered with Mercury ITG Center, as well as any custom templates that were developed at your site. This can include such activities as changing which Portlets are included on the template, or changing which users can access the Portlet.

To ensure a successful template update, follow the structure outlined in *["Template Structure Overview"](#page-31-0)* on page 28.

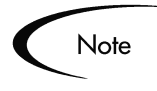

Modifications to an existing system template may be overwritten during an upgrade. Consider copying and renaming the template name before making modifications to an existing template.

Custom templates will not be deleted during a product upgrade, but Mercury Interactive does not guarantee that the custom templates will be compatible with future versions of Mercury ITG Center applications

# <span id="page-35-1"></span>**Enabling User Access to Templates**

<span id="page-35-3"></span><span id="page-35-2"></span>To control which users can add the template to their Dashboard, modify the <access\_type> tag in the xml file. For example, select the License and Access Grants required to access a template by using the <license type> and  $\alpha$   $\alpha$  caccess grant  $\alpha$  tags within the  $\alpha$   $\alpha$  cess type  $\alpha$  section of the template. The current list of supported access types include:

- <span id="page-36-1"></span>• <license\_type> License Type Name </license\_type>
- <span id="page-36-2"></span><span id="page-36-0"></span>• <access\_grant> Access Grant Name </access\_grant>
- <security\_group> Security Group Name </security\_group>

In the example shown below, the tags have been added to the template:

```
<access_type>
<license_type>Demand Management</license_type>
<access_grant>Manage Demands</access_grant>
<access_grant>Manage Requests</access_grant>
<security_group>ITG User</security_group>
</access_type>
```
This code segment shows that only users who meet the following conditions may import this template onto their Dashboards:

- Demand Management license
- Membership in a Security Group
- Manage Demand Access Grant or Manage Requests Access Grant

All other users will be restricted from importing the template. Notice in the above example that the user is required to have one of each access types in order to access the template. Also notice that the user is only required to have one of the Access Grants to satisfy that access requirement. If more than one of a single access type are specified, the user needs only one to satisfy the requirement. Similarly, if two <license\_types> were specified, the user would only need one of the licenses to access the template.

It is possible to extend this model and introduce multiple  $\alpha$  access type at tags within a single template. If the user meets the requirements of any one of the access\_types, then access to the template will be granted.

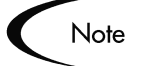

Portlet security (configured in the Portlet Workbench) is respected. If a user has access to a template—but is restricted from accessing a Portlet—the page would appear, but would not display the restricted Portlets.

*[Table 5-1](#page-37-0)* lists the license types that can be used to control template access within the *<license* type> tags.

<span id="page-37-0"></span>*Table 5-1. License types.*

| <b>License Type</b>          | <b>Corresponding License</b>               |  |
|------------------------------|--------------------------------------------|--|
| Demand Management Workbench  | Demand Management Power License            |  |
| Demand Management            | Demand Management Standard License         |  |
| Project Management Workbench | <b>Project Management Power License</b>    |  |
| <b>Project Management</b>    | <b>Project Management Standard License</b> |  |
| Change Management Workbench  | Change Management Power License            |  |
| Change Management            | Change Management Standard License         |  |
| Portfolio Management         | Portfolio Management Power License         |  |
| Program Management           | Program Management Standard License        |  |
| Time Management              | Time Management Standard License           |  |
| Administrator                | <b>Administrator License</b>               |  |

# Index

# **A**

[access\\_grant 22,](#page-25-1) [33](#page-36-0) [access\\_type 22,](#page-25-2) [32](#page-35-2)

# **C**

[can\\_create\\_request\\_type 22](#page-25-3) [Changing a Particular Screen](#page-17-2) 14 [adding layout customza](#page-18-2)tions example 15 [example 14](#page-17-3) [reordering sections exam](#page-18-3)ple 15 [Common Header File 10](#page-13-1) [Creating a New Presentation](#page-15-2) Layer 12 [Creating New JSP and Relat](#page-16-2)ed Files 13 Customization [changing particular screen](#page-17-2) 14 [changing particular screen](#page-17-3) example 14 [JSP modification guide](#page-16-3)lines 13 [methods 11](#page-14-2)

## **D**

[Dashboard Templates 27](#page-30-2) [Directly Changing Home Di](#page-15-3)rectory Files 12

## **G**

[Global Style Sheet 9](#page-12-1)

#### **H**

[Header.jsp 10](#page-13-1) HTML Layout [customizing 7](#page-10-3)

# **J**

JSP [definitions 11](#page-14-3) [modification guidelines](#page-16-3) 13

### **L**

[License Types 22,](#page-25-4) [24,](#page-27-3) [33](#page-36-1) Logo [replacing 7](#page-10-4)

### **M**

[maxRows 30](#page-33-3) [menu seq 19](#page-22-3) menu item 20 Menus [configuring urls 24](#page-27-4) [controlling user access 22](#page-25-5) [creating new 20](#page-23-4)

[customizing 17](#page-20-2) [element in xml file 19](#page-22-4) [modifying 21](#page-24-1) [notes on xml file 24](#page-27-5) [overview 17](#page-20-3) [Methods of Customization 11](#page-14-2) [creating new JSP and re](#page-16-2)lated files 13 [directly changing home](#page-15-3) dir files 12 [new presentation layer 12](#page-15-2)

#### **P**

[personalizationValue 30](#page-33-4) [portletTitle 29](#page-32-3) [portletType 29](#page-32-4) [Presentation Layer 8](#page-11-2)

## **R**

[Report Dispatcher 25](#page-28-3) [Request Dispatcher 25](#page-28-4) [rowInSection 29](#page-32-5)

## **S**

[section 29](#page-32-6) [security\\_group 22,](#page-25-6) [33](#page-36-2) [Smart URL Formats 25](#page-28-5)

# **T**

Template [controlling user access 32](#page-35-3) [creating 31](#page-34-1) [customizing 27](#page-30-2) [modifying 32](#page-35-4) [overview 28](#page-31-2) [portlet structure and defi](#page-31-3)nition 28

# **U**

[URL 24](#page-27-4)